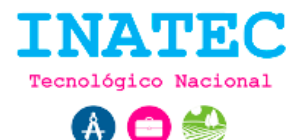

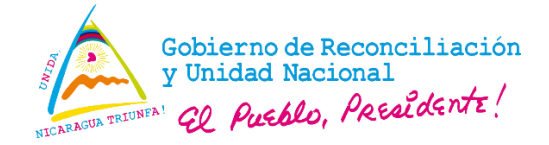

# **Restaurar contraseña**

a) El usuario tiene la opción de restaurar su contraseña accediendo mediante el link **"You forget password?"** plasmado en la URL

http://www.inglesapp.creapedidos.com/welcome/login.

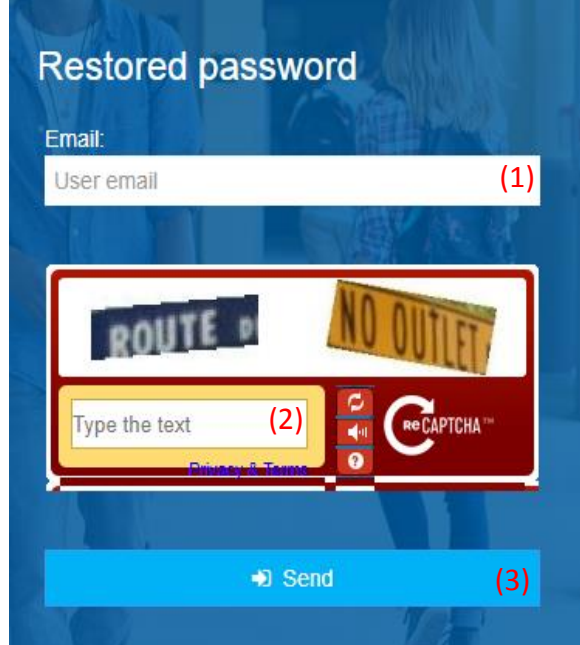

# **Imagen 1. Formulario para confirmación de restauración de credenciales.**

**URL:** http://www.inglesapp.creapedidos.com/welcome/restorepassword

# **Secuencia normal:**

- El usuario ingresa su correo **(1)** y el código de seguridad **(2)** en las cajas de texto correspondiente.
- El usuario pulsa en el botón "send" **(3)** y el sistema enviará un correo al usuario correspondiente, el correo presentará un hipervínculo **(ver imagen 2)** donde lo redirigirá al formulario de restauración de contraseñas.

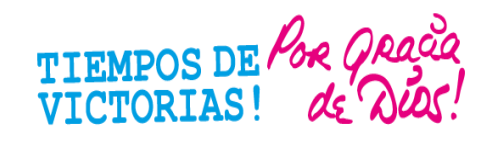

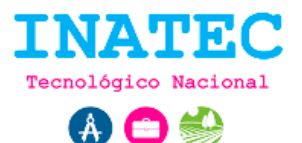

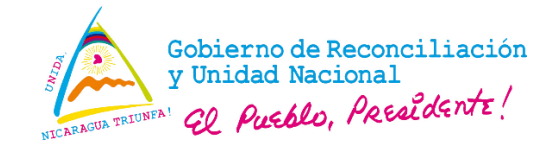

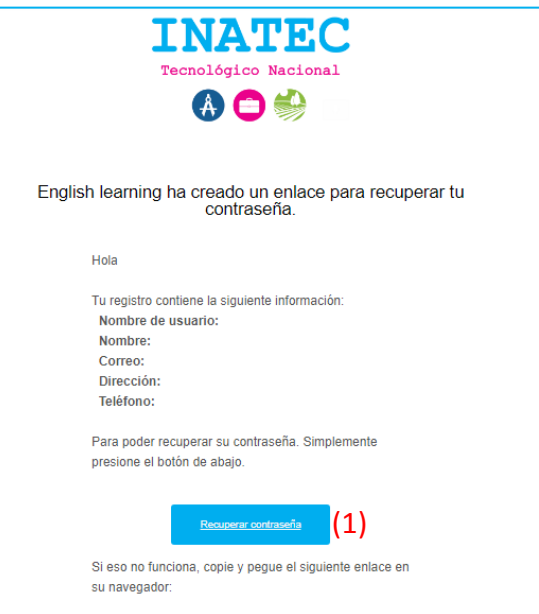

**Imagen 2. Correo de re direccionamiento para restaurar contraseña.**

#### **Excepciones:**

- Si el correo no está asociado a ninguna cuenta de usuario, automáticamente el sistema notifica al usuario.
- El usuario no ha verificado su cuenta, automáticamente el sistema notifica al usuario.
- b) El usuario ingresa al formulario de restauración de contraseña mediante el botón
	- **(1)** plasmado en la **imagen 2**.

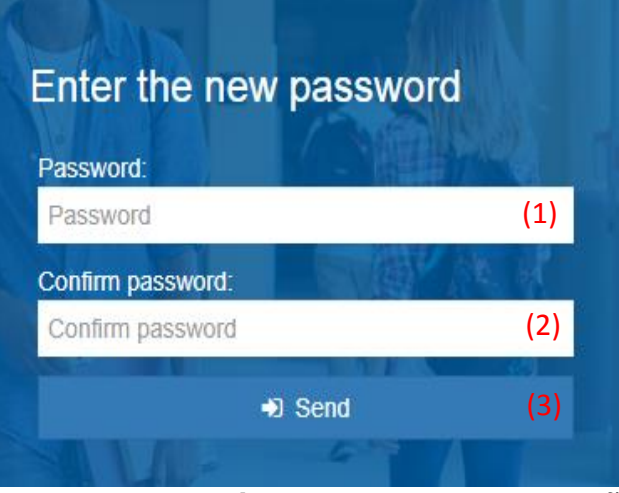

**Imagen 3. Formulario de restaurar contraseña.**

**URL:** http://www.inglesapp.creapedidos.com/welcome/recovery?token=**xxxxxxxx**

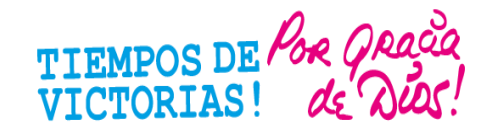

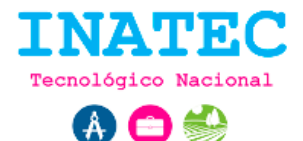

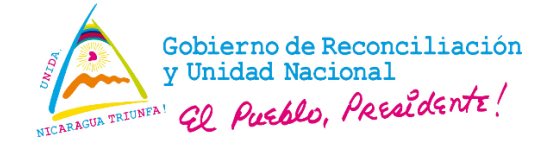

# **Secuencia normal:**

- El usuario ingresa su nueva contraseña **(1)** y la confirmación de la misma **(2)** en las cajas de texto correspondiente.
- El usuario pulsa en el botón "send" **(3)** y el sistema automáticamente actualizará su nueva contraseña.

# **Excepciones:**

- El sistema realiza la validación de los datos y no son correctos, automáticamente se notifican las entradas de datos incorrectos.
- Si el tiempo de restauración ha terminado (**Tiempo máximo de restauración 24 horas**), automáticamente el sistema notifica al usuario.

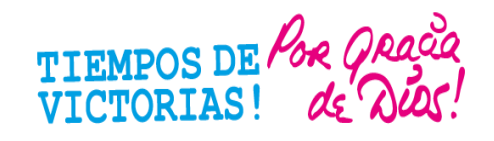